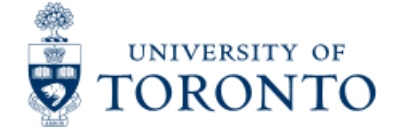

**[U of T Home](http://www.utoronto.ca/) [Portal](http://portal.utoronto.ca/) [ROSI](http://www.rosi.utoronto.ca/) [Contacts](http://www.utoronto.ca/contacts.htm) [Campus Maps](http://www.utoronto.ca/campuses/maps.htm) [A - Z](http://www.utoronto.ca/a-z.htm)**

Search

# [Financial Services Department](http://www.finance.utoronto.ca/)

| GTFM | FAST | Policies | Services | Forms | FAQs | Related Sites | **Contacts** 

> **[Financial Services Department](http://www.finance.utoronto.ca/home.htm)** > **[Financial Advisory Services and Training \(FAST\)](http://www.finance.utoronto.ca/fast.htm)** > **[Reference Guides](http://www.finance.utoronto.ca/fast/qrg.htm)** > **[Reporting](http://www.finance.utoronto.ca/fast/qrg/rptmd.htm)** > **[Financial Summary Reports](http://www.finance.utoronto.ca/fast/qrg/rptmd/fs.htm)** > Total Funding by Funds Center

# **Total Funding by Funds Center**

### **When to Use**

The report provides a real time view of budgets, commitments, actuals and funds available for a single funds center and any funds associated with that funds center that have financial activity.

#### *Report Functionality*

- provides a real summary of a single funds center and any funds associated with that funds center
- Drill down functionaility is available to the document level.
- Note: funds center shows current fund shows total fund view.

#### *Report Output - Financial Information Available*

Commitment Item Budget Commitment Acutal Total Commitment & Actual Funds Available

#### *Detailed Procedures*

#### **Access the transaction using:**

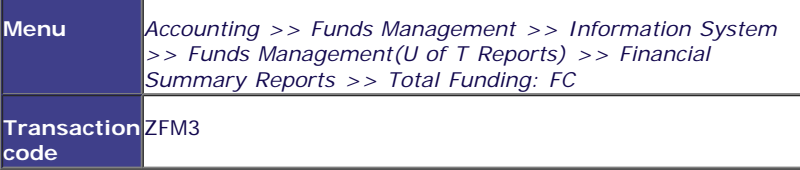

**Selection screen:**

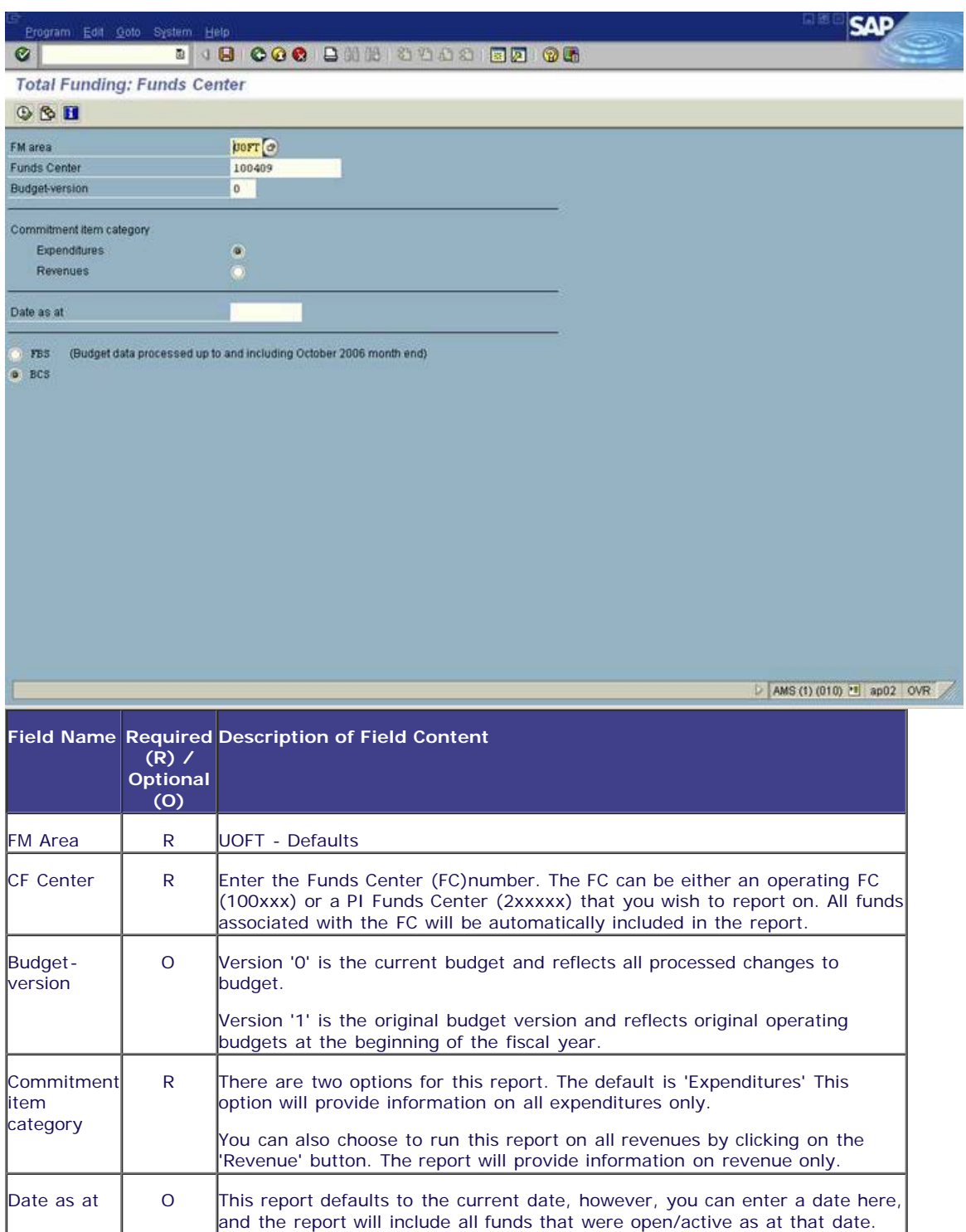

Click on  $\bigoplus$  to execute the report.

#### **Output Screen: Summary**

The report that is displayed depends on the selection criteria used, and the options chosen.

 $\circledcirc$ 

# 

## **Total Funding: FC**

System Help

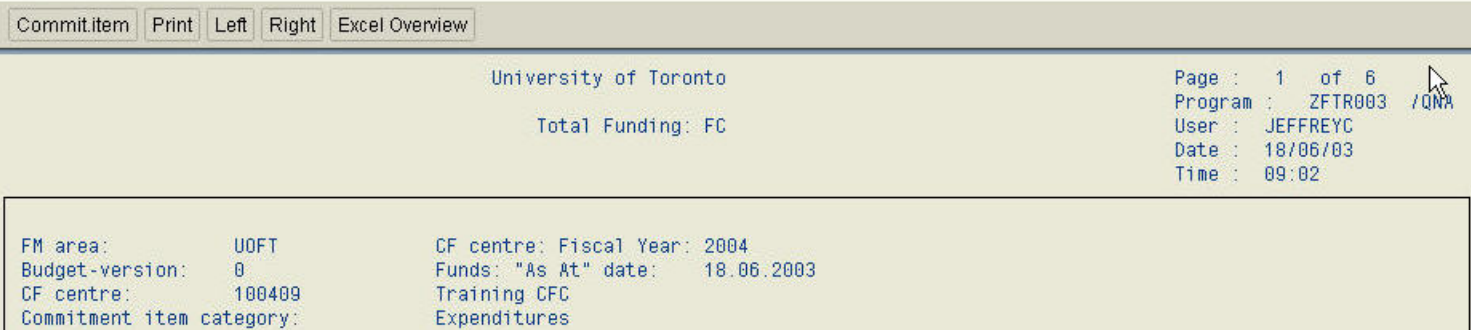

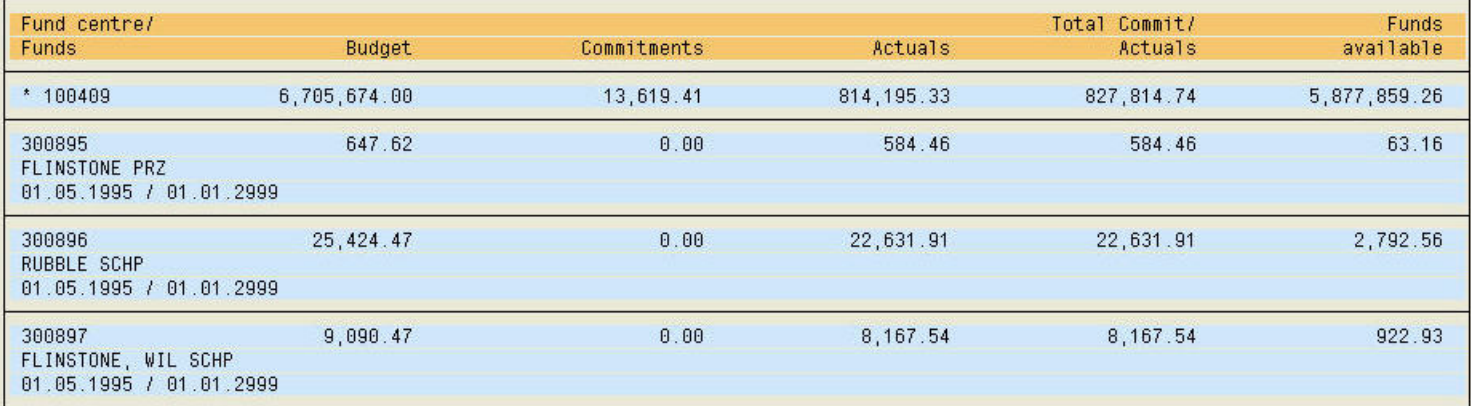

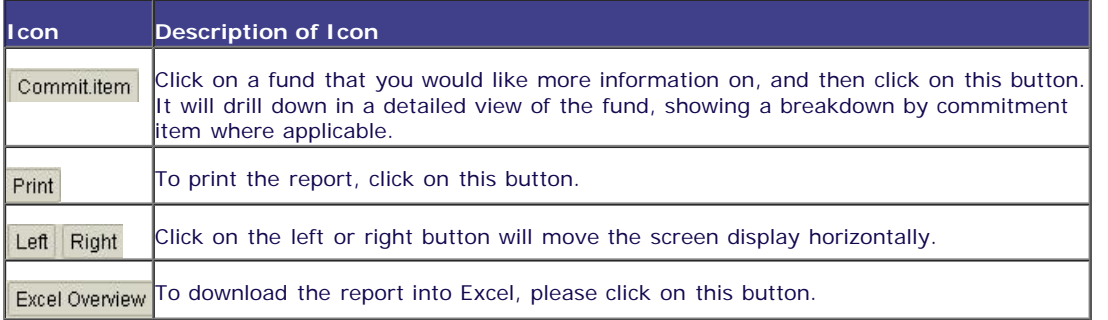

#### **Report Data**

This section will review the details of the actual report. The columns are the same for either the expenditures or revenues commitment item catagories.

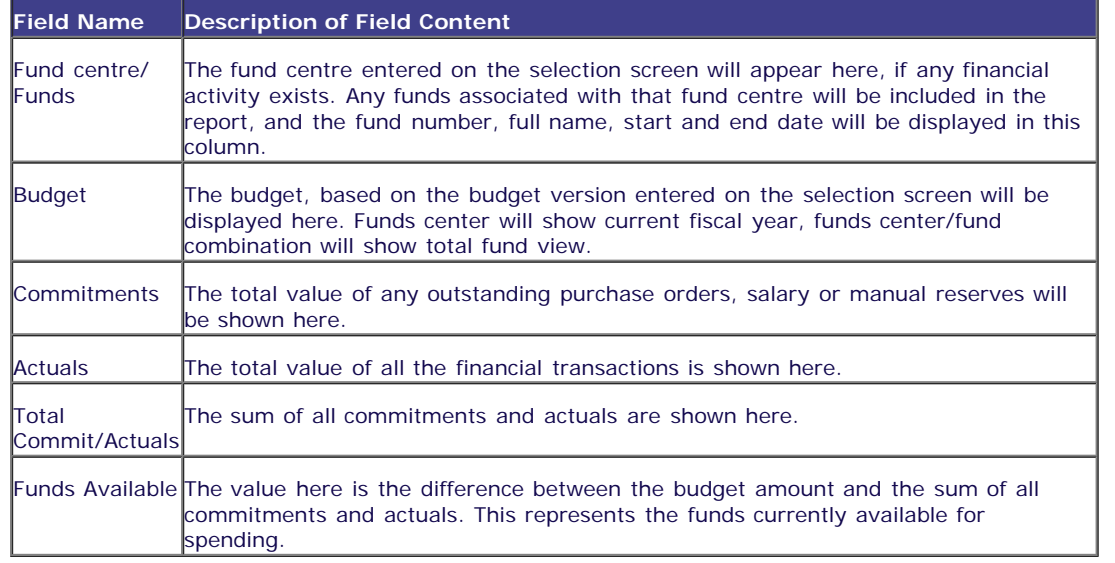

### *Drill Down Functionality*

If you double click on any of the line items, or click on a line and then the 'Commit. Item' button, the detailed screen will be displayed.

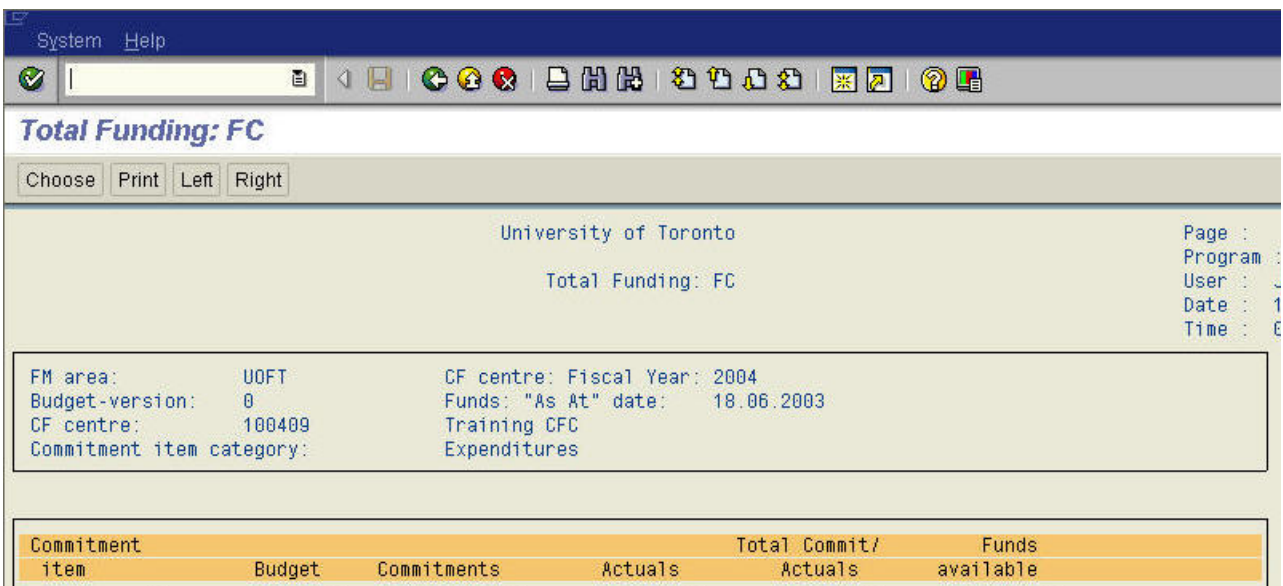

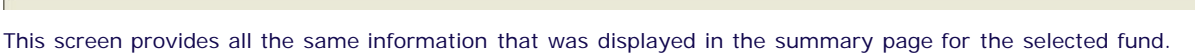

814, 195.33

#### *Drill Down Functionality*

6,705,674.00

EXPENSE-S

From this screen, you can either double click on a line item, or select the line and click on 'Choose.' This function will take you to the third level of detail on the Funding: FC Area report, which is the Funding:FC or Fund report. To view the Funding:FC or Fund Report, please click **[here.](http://finance.utoronto.ca/wp-content/uploads/2015/10/ffcorfundrpt.pdf)**

827, 814.74

5,877,859.26

**[FSD Home](http://www.finance.utoronto.ca/) [U of T Home](http://www.utoronto.ca/) [Portal](http://portal.utoronto.ca/) [ROSI](http://www.rosi.utoronto.ca/) [Contacts](http://www.utoronto.ca/contacts.htm) [Campus Maps](http://www.utoronto.ca/campuses/maps.htm) [A - Z](http://www.utoronto.ca/a-z.htm) [Site Map](http://www.finance.utoronto.ca/sitemap.htm) [Login](http://www.finance.utoronto.ca/Login.htm)** © University of Toronto

13,619.41

E: **[webmaster.financialservices@utoronto.ca](mailto:webmaster.financialservices@utoronto.ca)** | P: 416-978-2140 | Fax: 416-978-5572<br>Financial Services Department, University of Toronto, 215 Huron St, 2nd floor, Toronto, ON, M5S 1A2